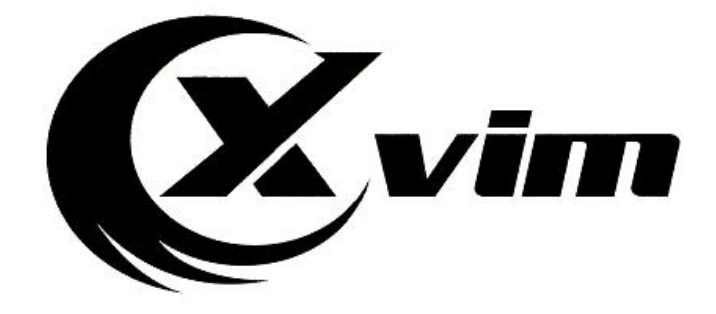

# **Smart Camera Quick Start Guide**

Official Website: xvimtech.com Tech Support: 800-485-2154 Email: xvimcctv@hotmail.com

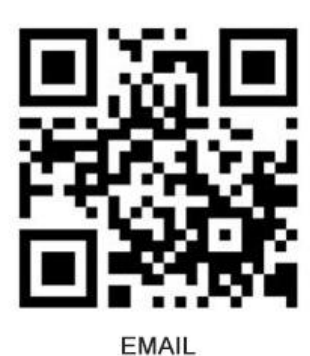

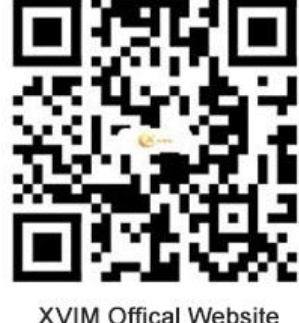

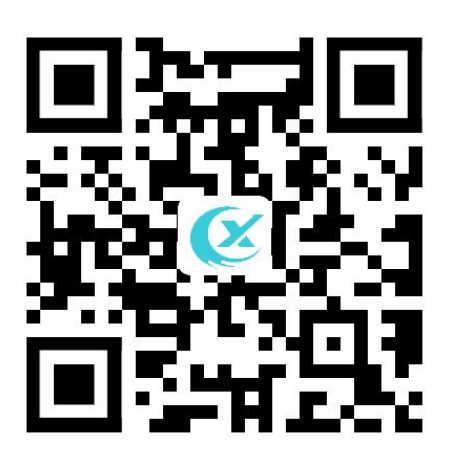

Scan QR Code to register warranty and apply for extended extra 12 month warranty.

#### **Product overview**

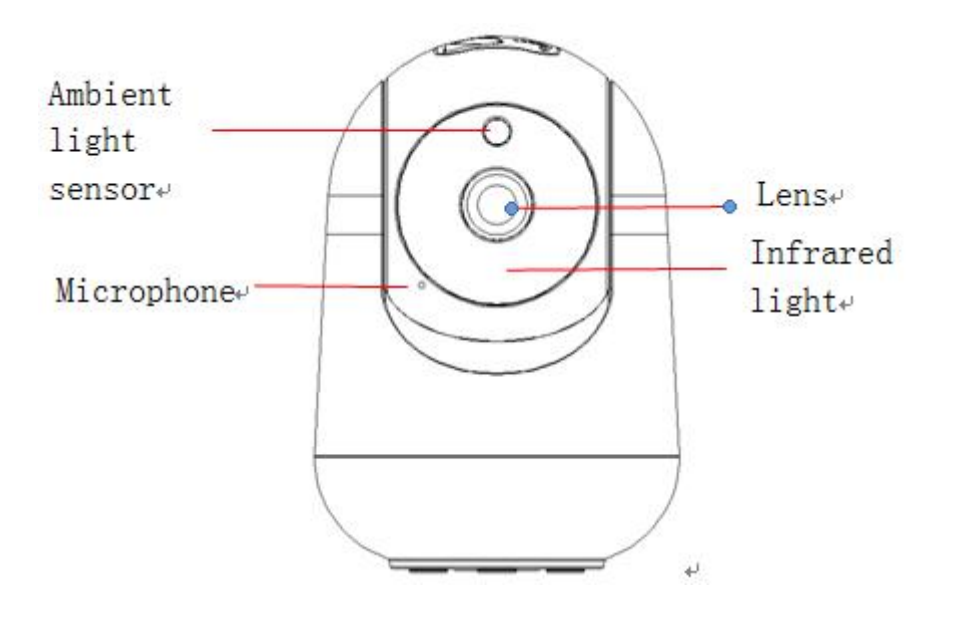

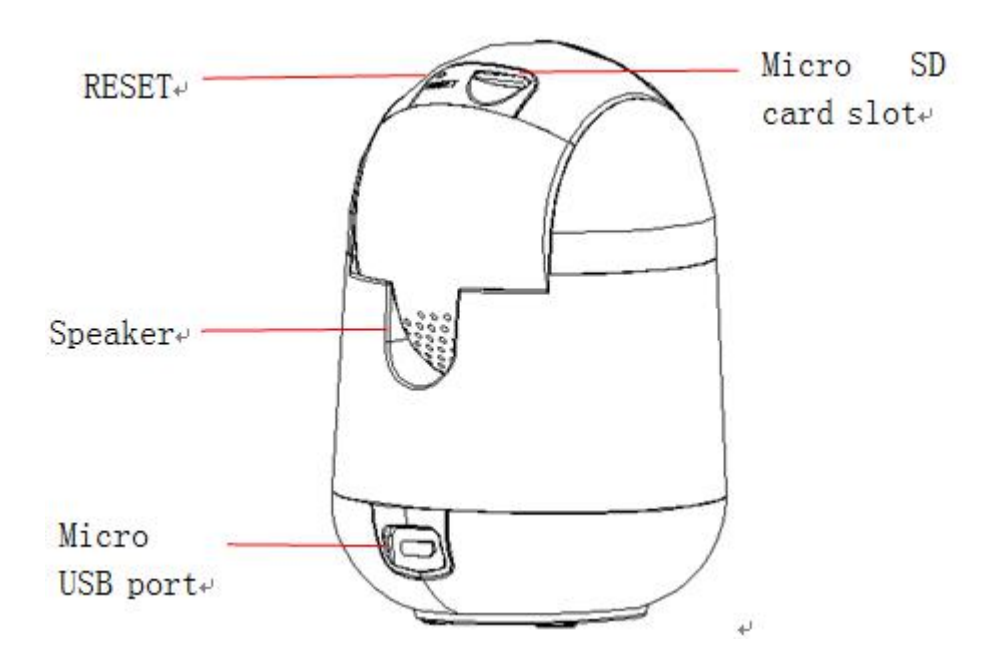

# **Packing list**

1:Camera\*1 2:Power adapter\*1

- 
- 
- 3: Power cable\*1 4: Operation instruction\*1
- 5:Bracket\*1 6:Mounting kit\*1

#### **Basic Technical Parameters**

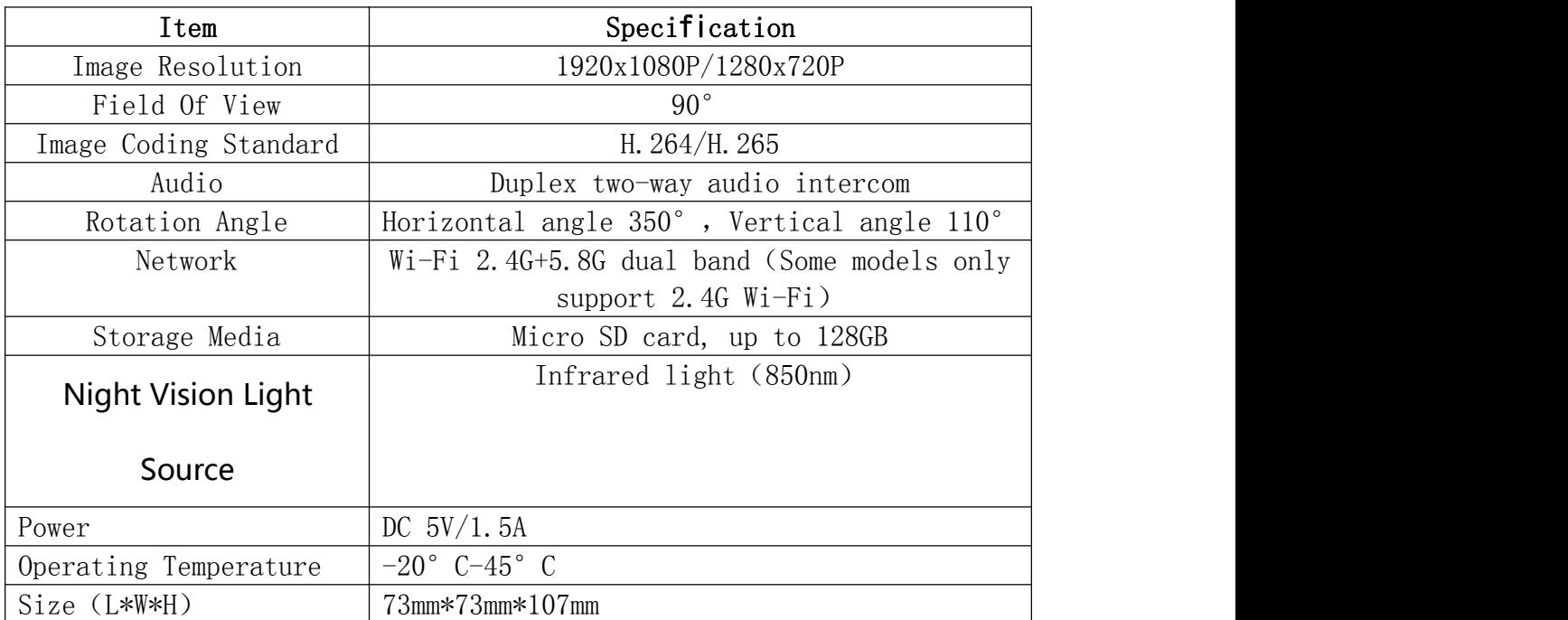

# **Download Yi IoT app:**

1.1 Scan QR code to download APP

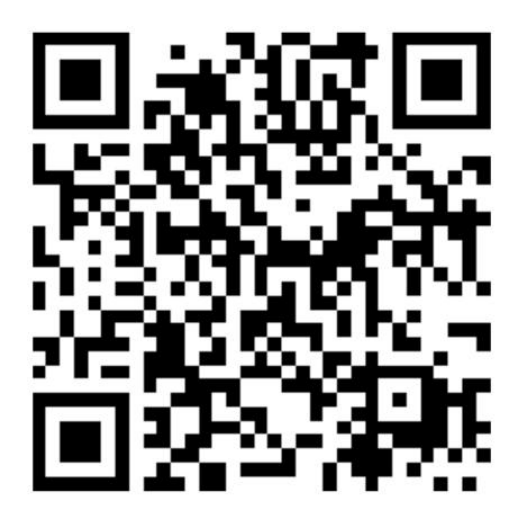

1.2 download the app from app store

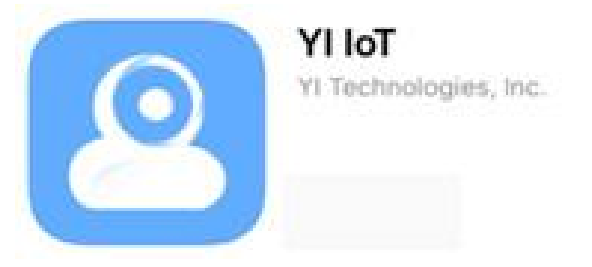

2.Search and download the Yi IoT app in Google play

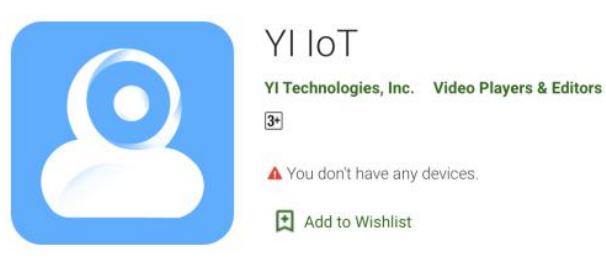

# **Sign up and log in:**

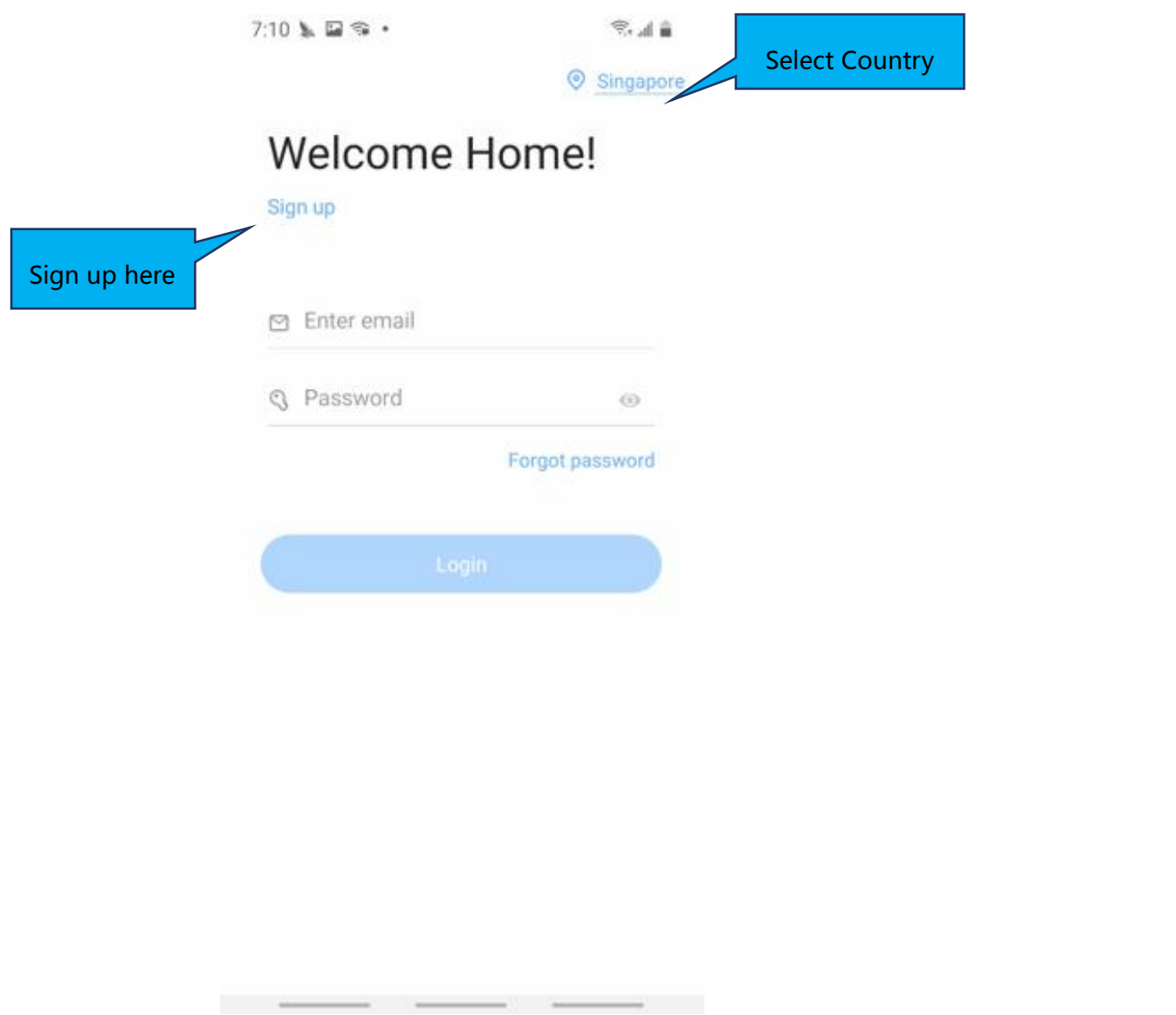

#### **How to add camera:**

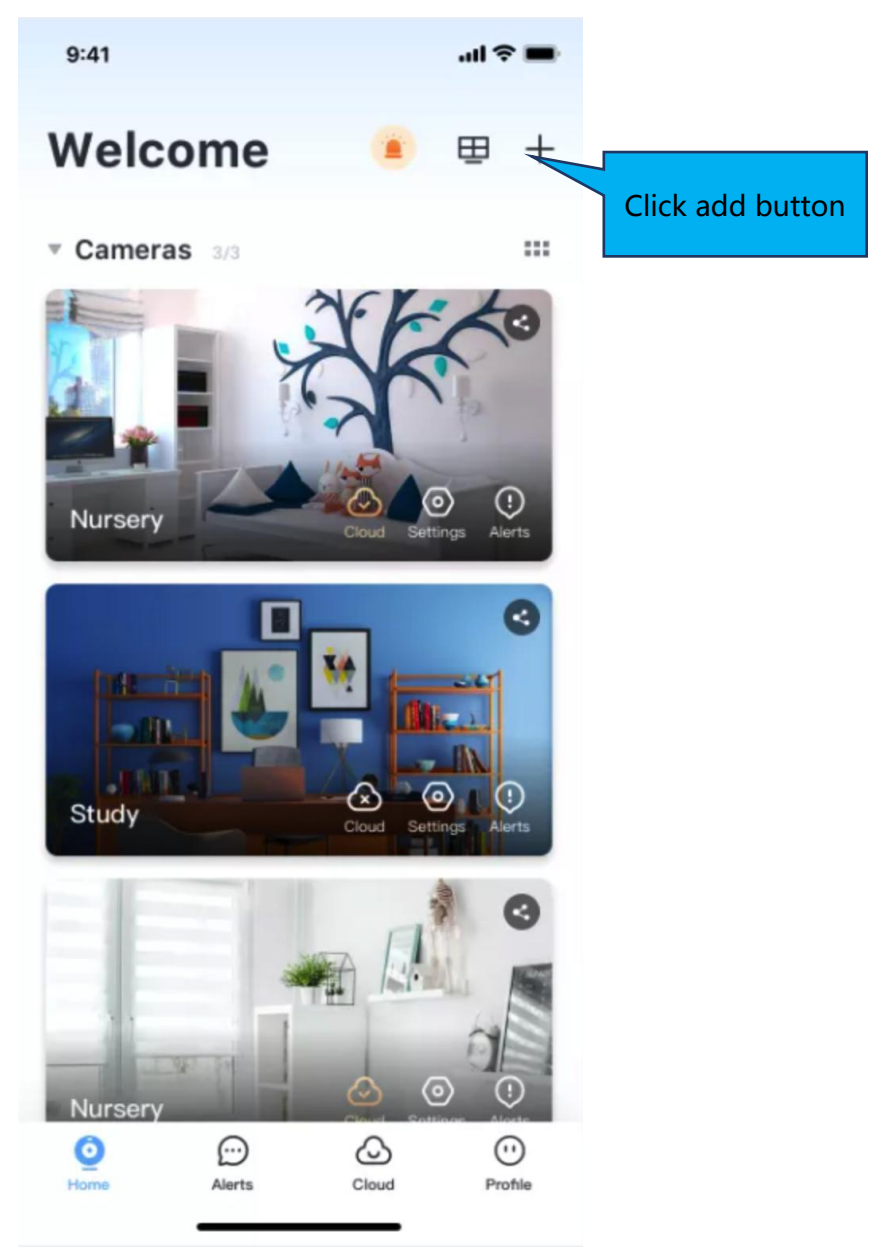

Note:

1. Make sure your wi-fi working properly

2.Use the USB cable and power on the camera, then wait for about 20 seconds and wait for a beeping sound

# **How to connected with Wi-fi:**

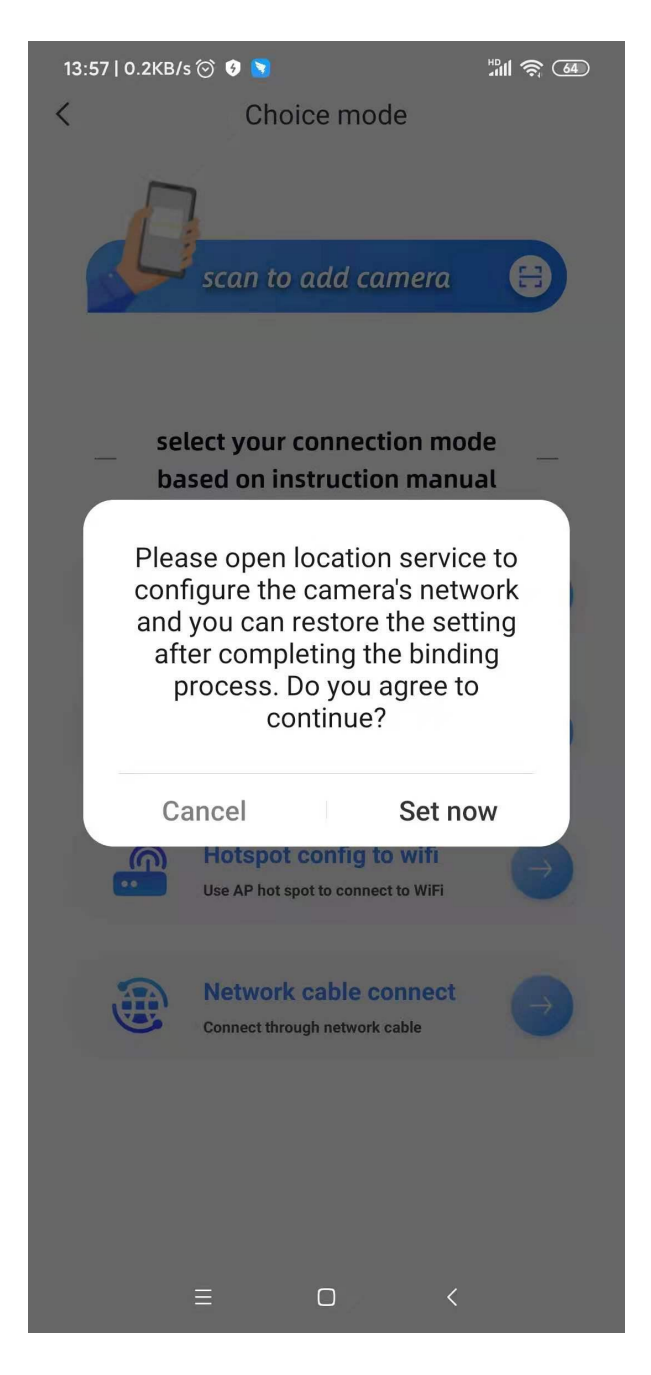

Set your location service to configure the camera' network

13:58 | 0.1KB/s ⊙ 9 **8** 

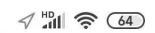

 $\rightarrow$ 

 $\langle$ Location

Location access Apps can get your location info

**LOCATION MODE** 

**High accuracy** > Use GPS, WLAN, Bluetooth, or mobile networks to determine location

Battery saving Use WLAN, Bluetooth, or mobile networks to determine location

Device only Use GPS to determine location

Scanning

Location access View apps requesting to access your location  $\,$ info

 $\equiv$  0 <

Recommend to choose high accuracy, its more easy to connect the camera quickly

Please select WiFi connection,

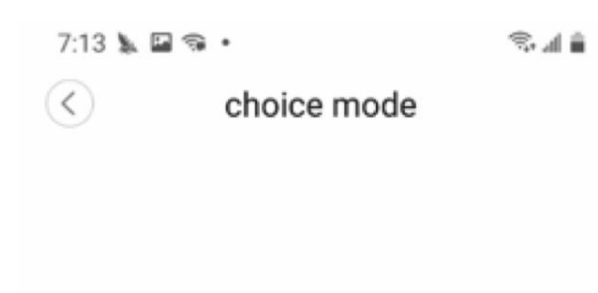

**WiFi connection** 

Other ways to connect

 $\overline{\phantom{a}}$ 

 $\overline{\phantom{a}}$ 

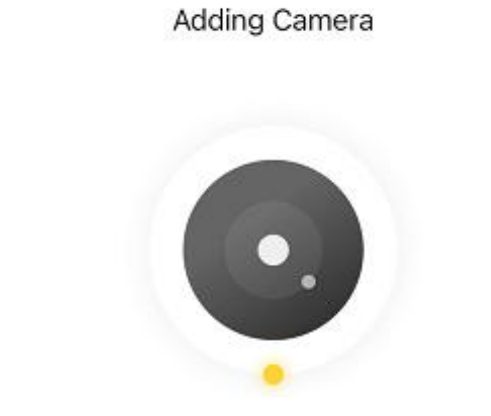

 $\langle$ 

Wait 20 seconds until you hear a two-tone sequence.

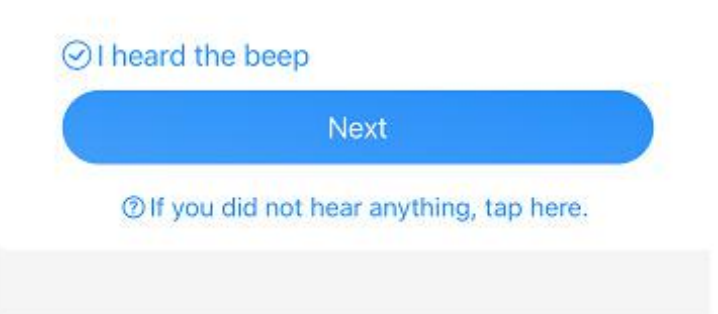

If you don't hear the sequence, please press the "RESET" on the device.<br>Continue for more than 5 seconds, until you heard the sequence, that means the reset is successful.

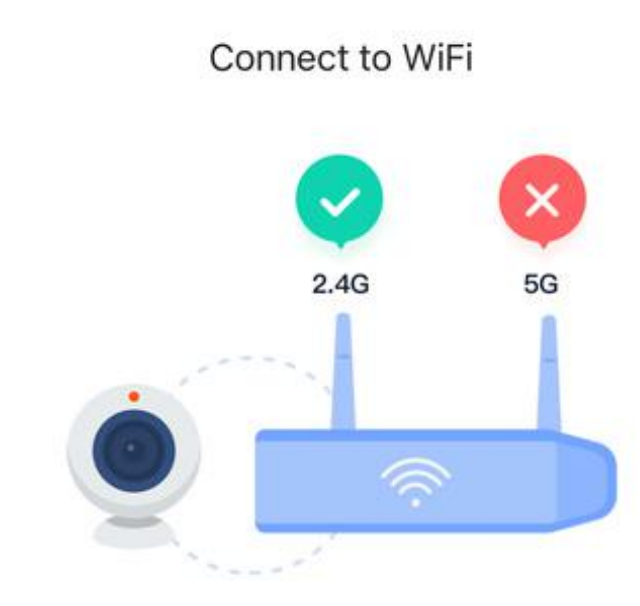

 $\acute{}$ 

Please do not connect to 5GHz Wi-Fi, and place the camera as close to the router as possible (some cameras support 5G)

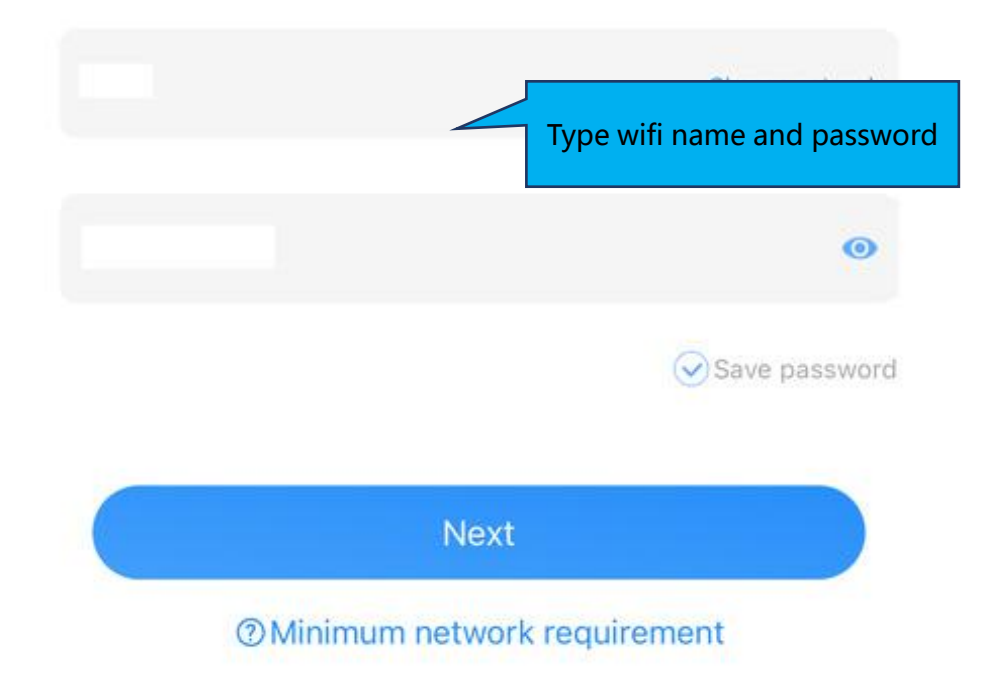

Note:

- 1. 5GHz wireless band is not supported;
- 2. Please turn on location of phone

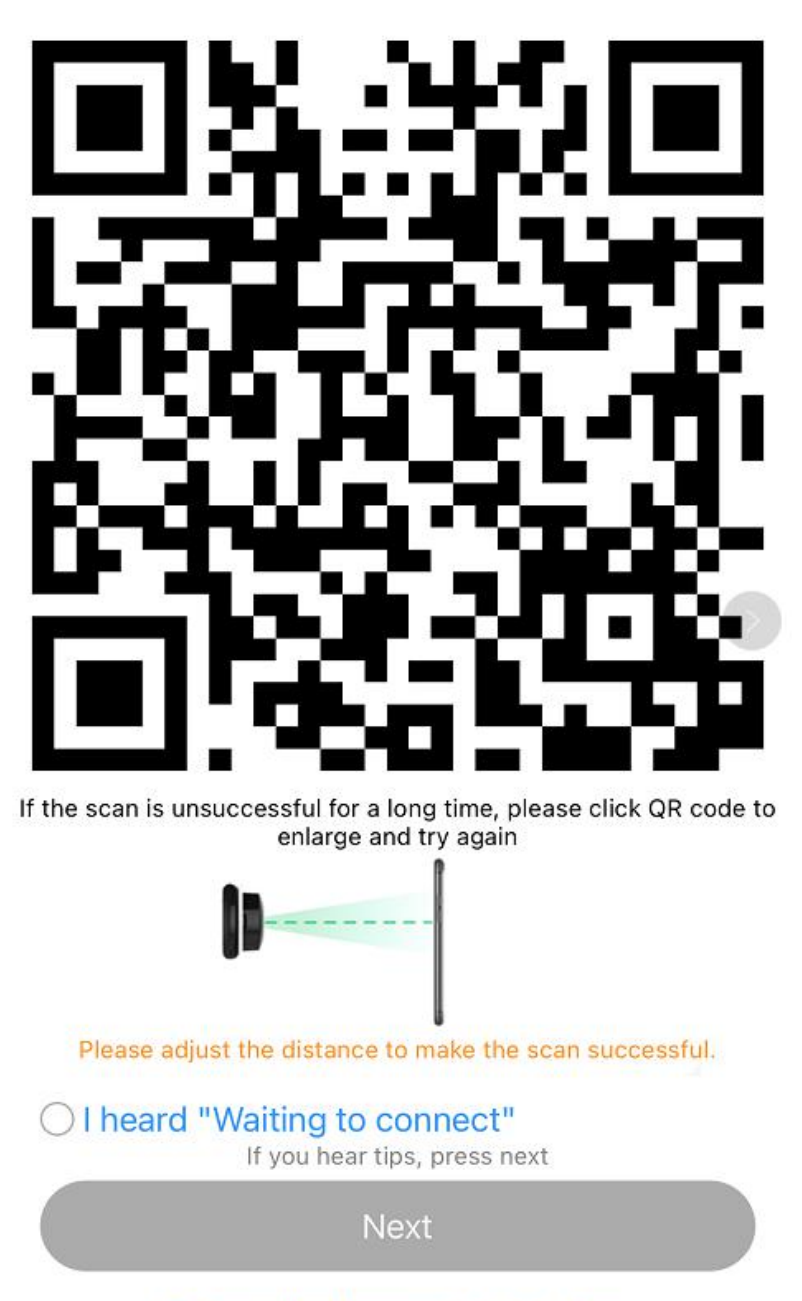

7 If you did not hear anything, tap here.

The QR code that appears on the mobile phone is scanned against the camera lens, and the device emits a prompt sound "connecting wifi" and then tick i heard waiting to connect, click next until you heard "WiFi is connected", and wait for the network configuration to be completed.

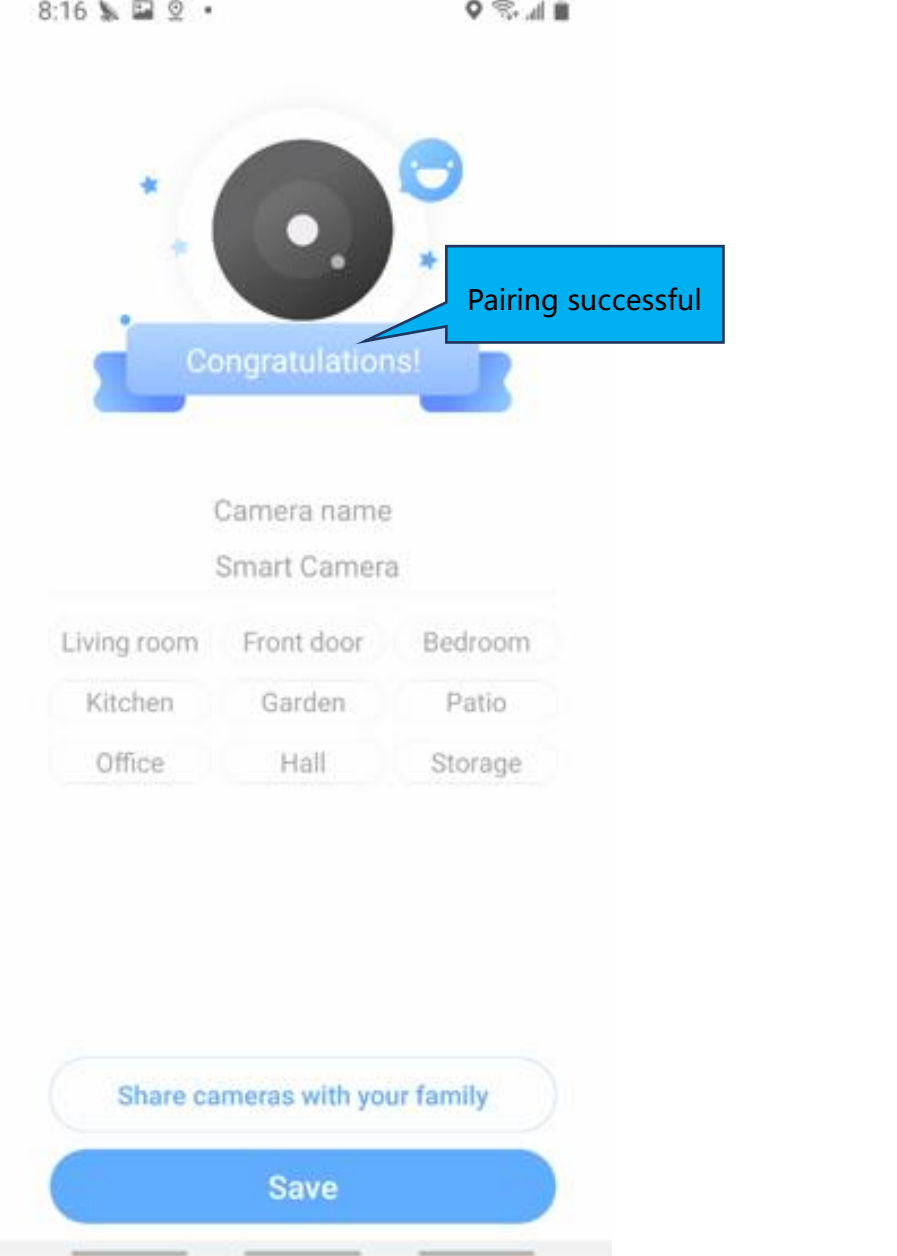

# **How to use app:**

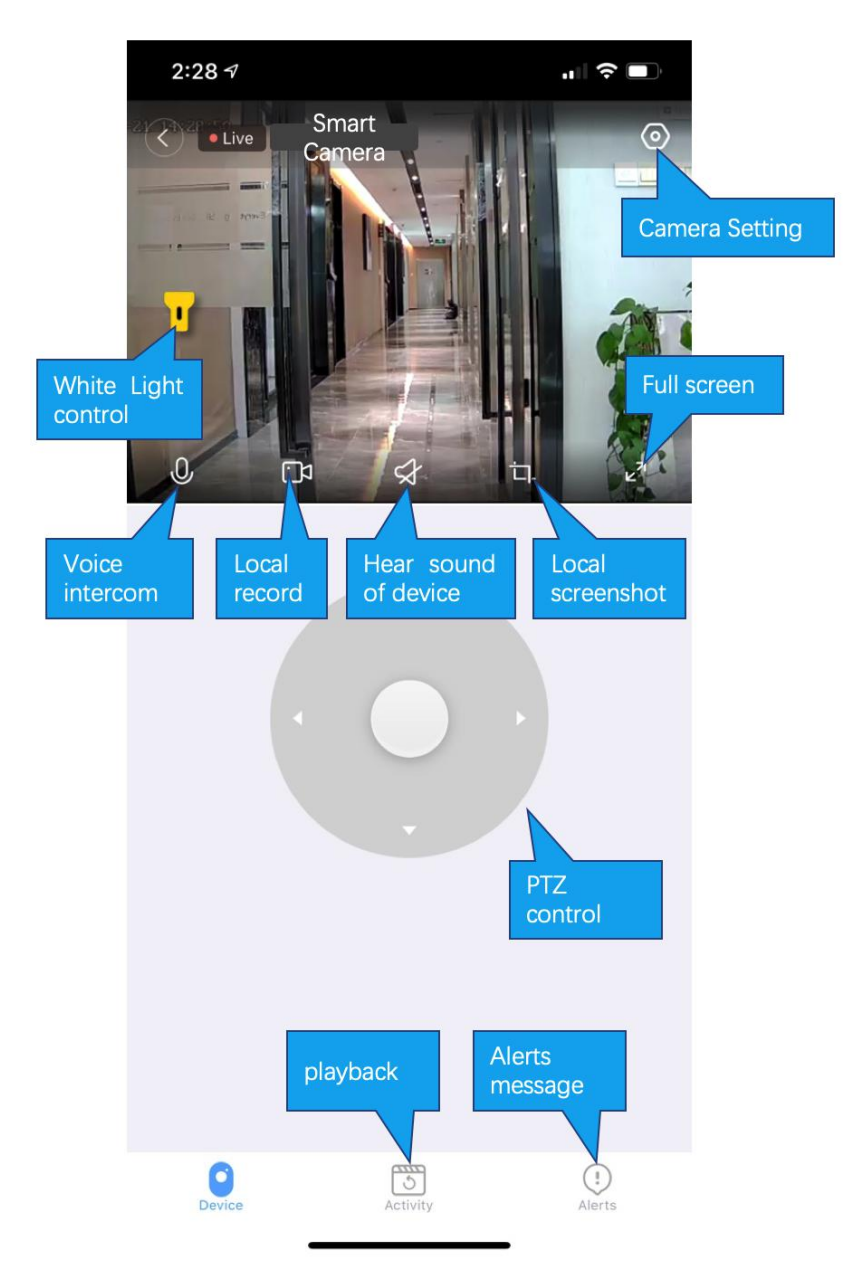

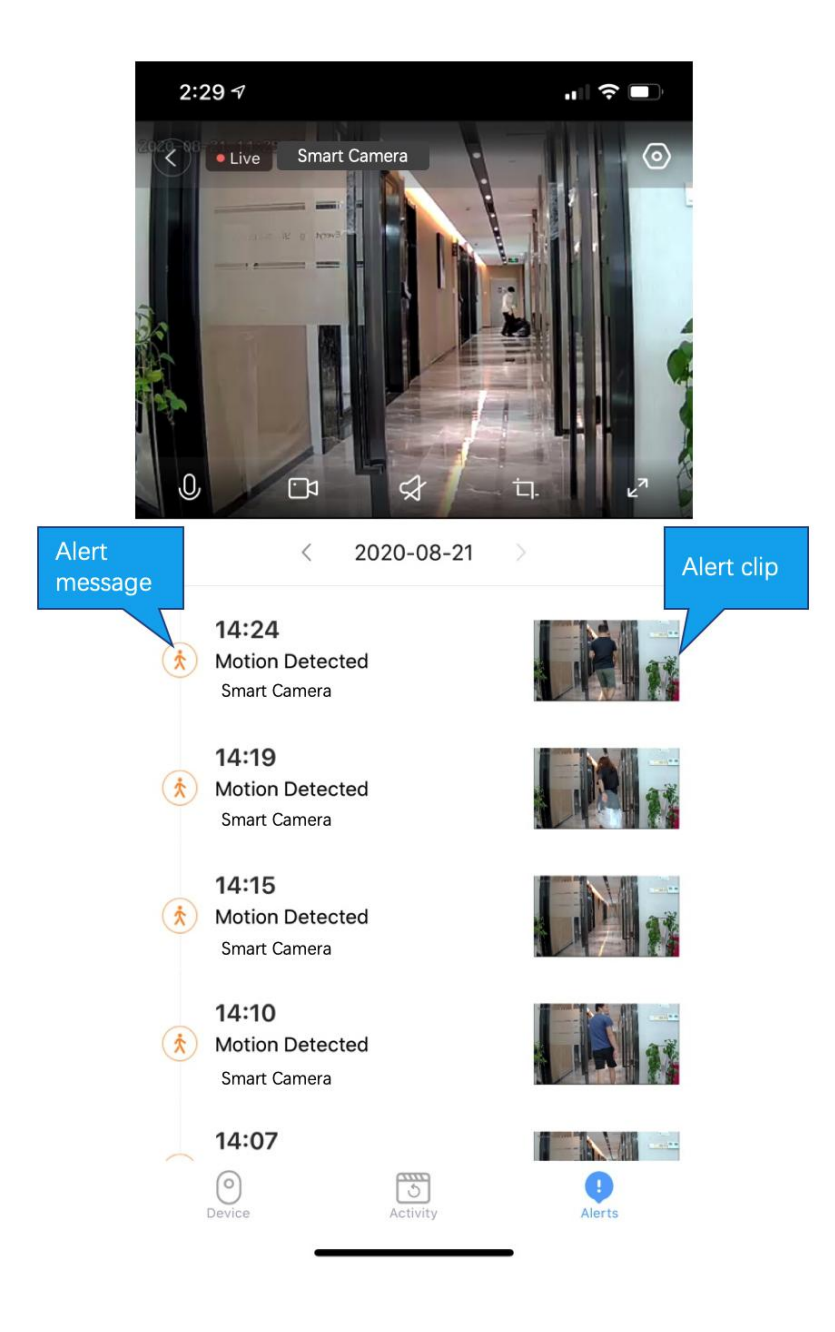

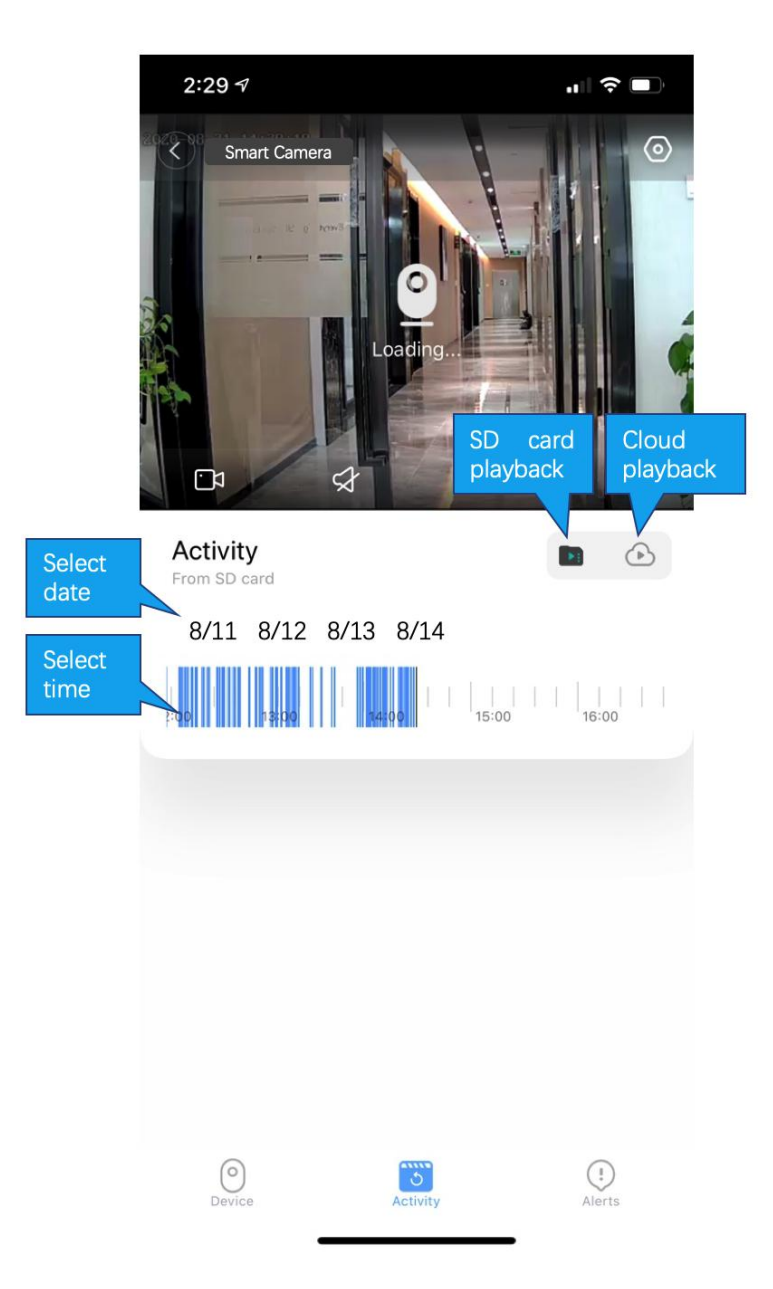

## **Cloud storage:**

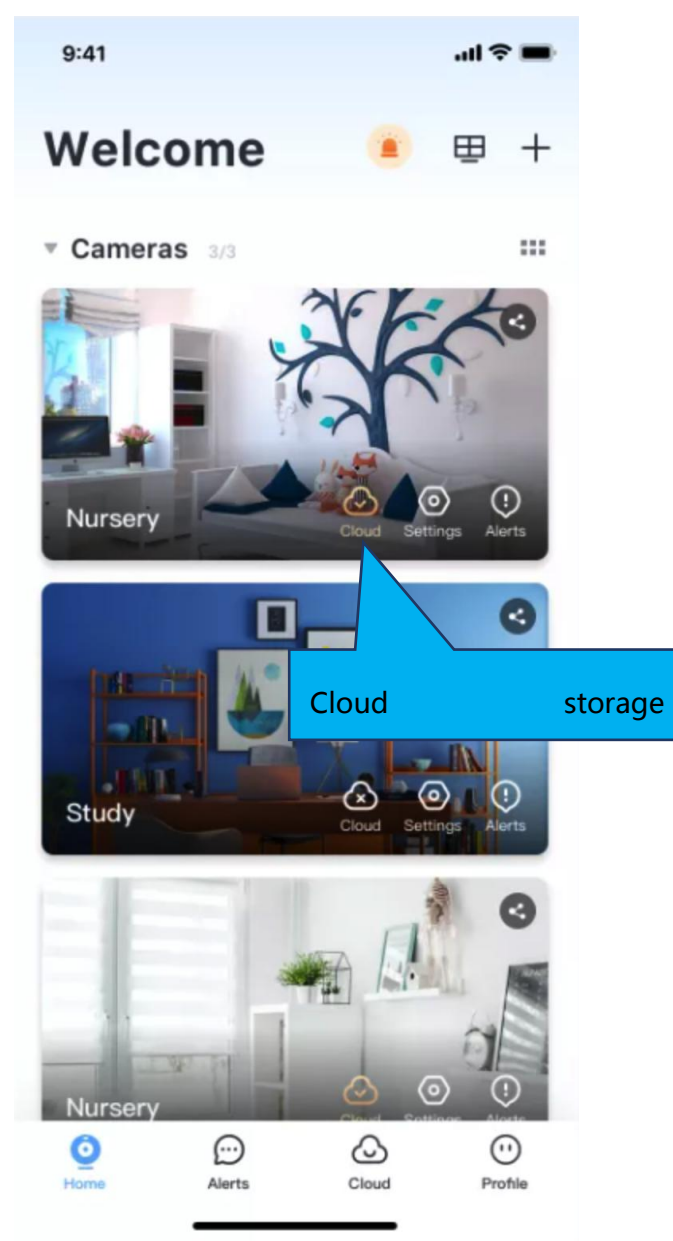

## **Common problem:**

Q: The camera is offline

- 1. Check if the power supply is working properly
- 2. Power off and restart the device to reconnect to the network
- 3. The signal coverage is weak
- 4. Signal interference shielding in special places
- Q: How does the camera store video
	- 1. The camera supports the F32 format with a maximum capacity of 64G. After the card is recognized, it automatically records, and when the storage is full, it automatically overwrites the original recording and loops recording;
	- 2. Support opening cloud storage service to store video;

## **Special statement:**

The product is subject to the actual product, the instruction manual is for reference only

Mobile phone app and device firmware version support update, users can upgrade through the app.

Do not install the product in a place where it is damp, dusty, high temperature, flammable or explosive and out of reach of children.

#### **V20211109-100908660178**